# Grafický editor sítí konečných prvků

Uživatelská příručka

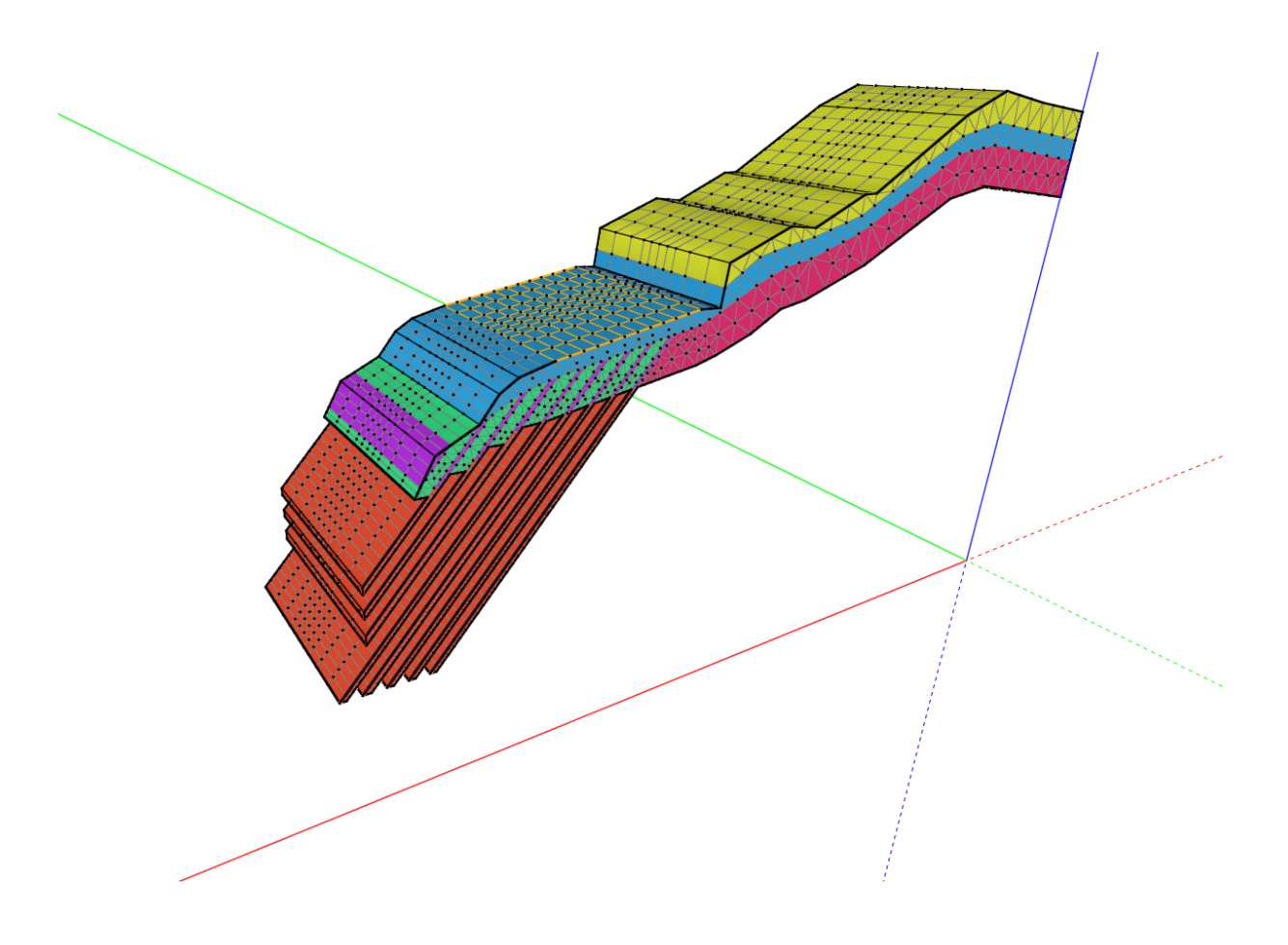

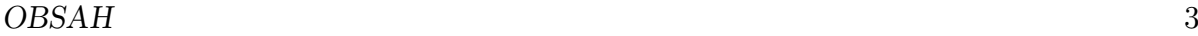

## Obsah

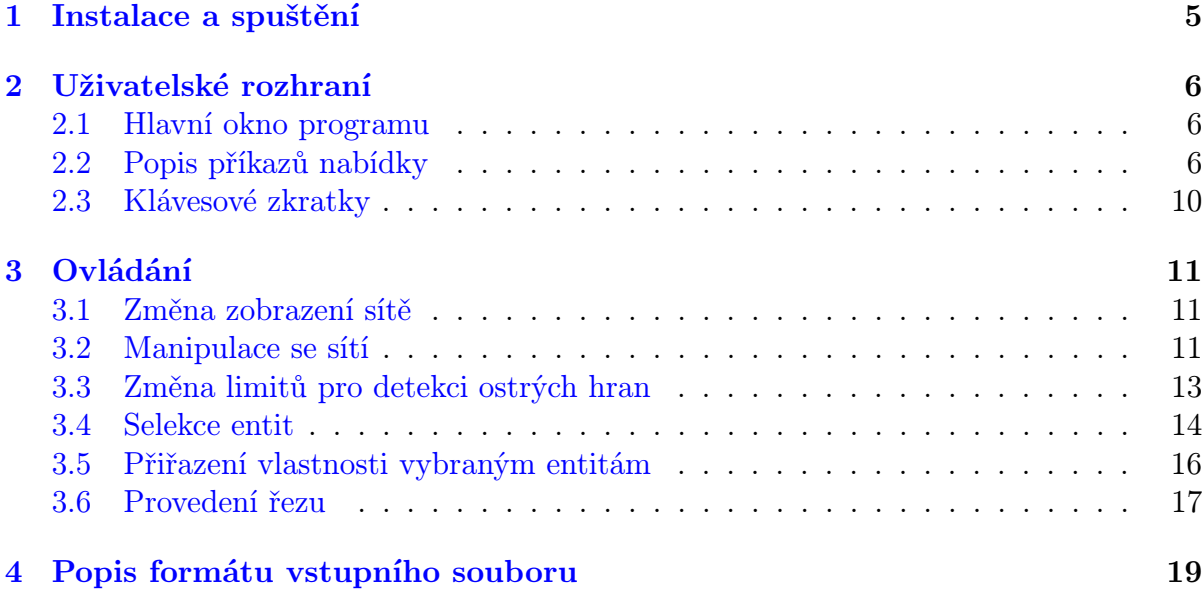

Toto je uživatelská příručka ke grafickému editoru, který slouží k vizualizaci a editaci sítí konečných prvků ve 3D. Účelem programu je připravit vstupní data pro metodu konečných prvků – velmi rozšířené metody pro numerické řešení vědeckých a inženýrských úloh popsaných parciálními diferenciálními rovnicemi. Editor načítá již vygenerovanou síť ze souboru ve specifickém formátu, který je uveden na konci textu. Program umožňuje interaktivně vybírat skupiny entit a přiřazovat jim vlastnosti. Je také schopen provádět řezy objemem sítě. Pozměněnou síť lze následně uložit do výstupního souboru pro další zpracování.

### <span id="page-4-0"></span>1 Instalace a spuštění

Program je napsán pro platformu .NET, k jeho spuštění pod OS Windows je tedy potřeba mít nainstalován .NET Framework ve verzi 2.0 nebo vyšší. Ten je volně ke stažení na stránkách společnosti Microsoft. Program lze rovněž spustit pod operačním systémem Linux. Na něm je nutné mít nainstalován program Mono (www.mono-project.com; součástí instalace Mona musí být knihovny libmono-winforms2.0-cil a mono-gmcs). Oba frameworky by měli již být nedílnou součástí obou operačních systémů v běžně používaných verzích. Pokud by tomu tak nebylo, lze je dodatečně nainstalovat. Instalační balíčky jsou obsaženy na přiloženém CD v adresáři \req\. Jsou rovněž volně dostupné na Internetu.

Editor sítí není nutno instalovat. Stačí mít pouze nainstalován příslušný framework a program se pouze spustí. Binární soubory pro Windows jsou obsaženy ve složce \bin\windows\. Spustitelný soubor editoru se jmenuje MeshEditor.exe. Ostatní soubory jsou knihovny funkcí nezbytné pro běh editoru. Při kopírování je nutné zachovat relativní cestu od spustitelného souboru k .dll souborům.

Soubory editoru pro operační systém Linux jsou obsaženy ve složce \bin\linux\. Editor se poté spustí z příkazové řádky přes program Mono pomocí příkazu

```
mono MeshEditor.exe [nazev-vstupniho-souboru]
```
Je také možné využít předpřipraveného spouštěcího skriptu s názvem run (souboru je nutné přidělit práva pro spuštění příkazem: chmod +x run). Program se poté spustí zadáním příkazu

#### .\run [nazev-vstupniho-souboru]

Volitelný parametr nazev-vstupniho-souboru specifikuje jméno souboru se sítí, která má být načtena po spuštění editoru. Tento parametr lze vynechat.

## <span id="page-5-0"></span>2 Uživatelské rozhraní

### <span id="page-5-1"></span>2.1 Hlavní okno programu

Hlavní okno tvoří příkazová nabídka, panel nástrojů, stavový řádek a centrální panel, ve kterém je zobrazena síť konečných prvků. Panel lze rozdělit na několik podoken (pomocí nástroje Tools / Split active window) a v každé části je možno zobrazit jinou síť, či jiný pohled na stejnou síť.

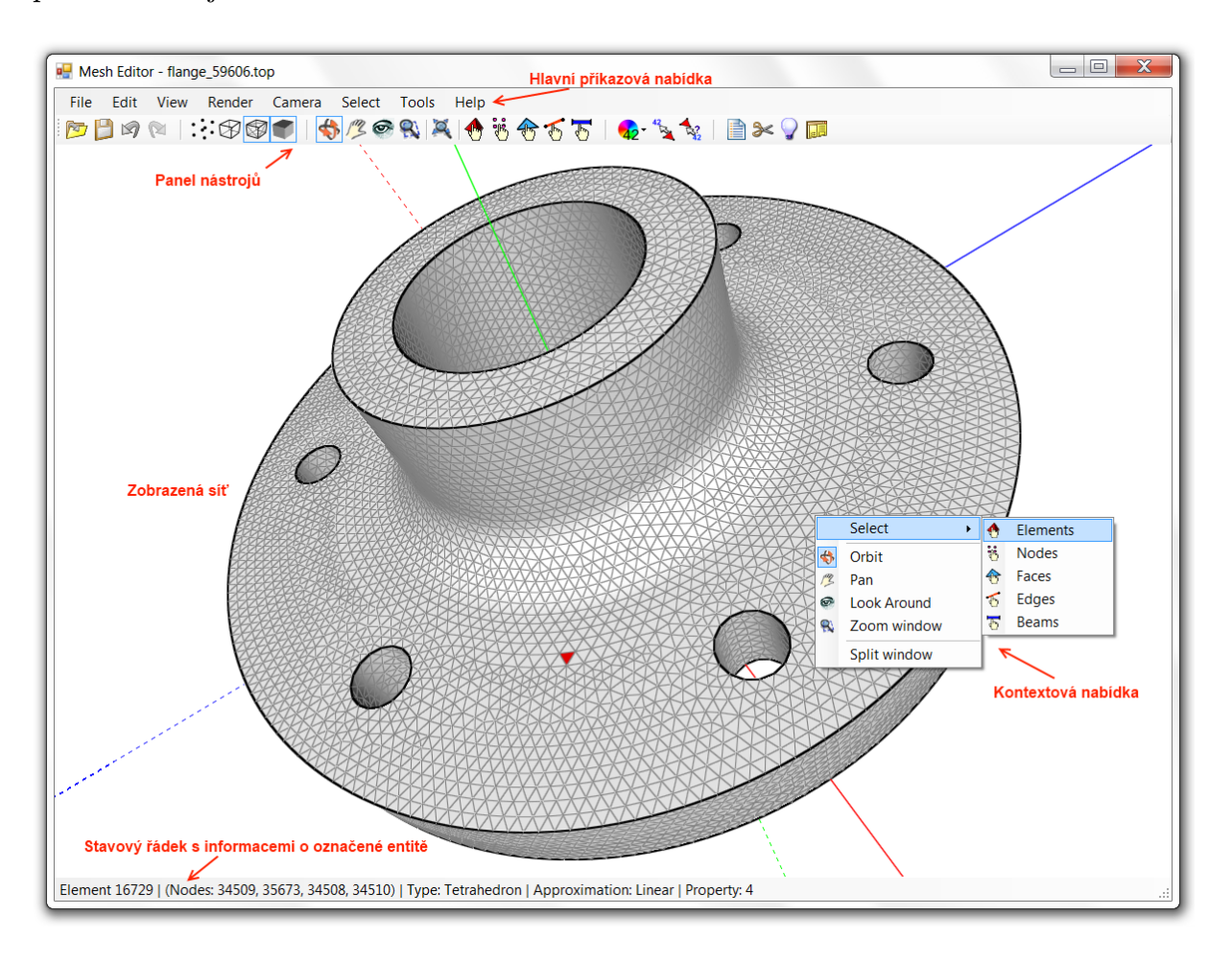

Většina nástrojů z hlavní nabídky má své zastoupení na panelu nástrojů či v kontextové nabídce, která se otevře po stisku pravého tlačítka myši v centrálním panelu.

### <span id="page-5-2"></span>2.2 Popis příkazů nabídky

Některé příkazy z nabídek Camera a Select nastavují pracovní mód editoru. Aktuální mód editoru určuje, jaká akce se provede po stisknutí či tažení kurzoru myši. Jednotlivé módy jsou odlišeny tvarem kurzoru a zvýrazněním tlačítka v panelu nástrojů příslušejícího k danému módu editoru.

V následujícím seznamu jsou stručně popsány všechny příkazy z hlavní nabídky.

- File
	- Open načte síť ze zadaného souboru
	- Save as . . . uloží změněnou síť do zvoleného souboru
	- Close zavře aktivní okno se sítí
	- Exit ukončí program
- Edit
	- Undo vrátí zpět provedenou akci (týká se selekce entit, přiřazení vlastnosti, provedení řezu a inverze normálových vektorů ploch)
	- Redo opakovaně provede vrácenou akci
	- Select all . . . vybere všechny entity v zobrazené síti (typ entity závisí na aktuálním selekčním módu)
	- Unselect all odznačí všechny vybrané entity
	- Invert selection vybere všechny entity, které nejsou v aktuálním výběru (uvažují se pouze entity stejného typu, jako ty vybrané)
	- Hide selected elements skryje momentálně označené prvky. jde o stejný princip jako při řezech, neskrývají se ale prvky podle své polohy vůči rovině, ale pouze ty, jež jsou v množině vybraných entit.
	- Set property of selected entities nastavení vlastnosti vybraným entitám
	- Select . . . by property vybere entity sítě obsahující zvolenou vlastnost (typ entity závisí na aktuálním selekčním módu)
	- Select . . . inciding with selected faces vybere všechny entity, které jsou součástí vybraných ploch (typ entity závisí na aktuálním selekčním módu; pokud je např. nastaven výběr hran, příkaz označí všechny hrany vybraných ploch)
- View
	- Axes zapne/vypne zobrazení souřadnicových os
	- Node numbers zapne/vypne zobrazení čísel uzlů (čísla se zobrazí pouze při zapnutém zobrazování uzlů a při takovém přiblížení sítě, při kterém nebude příliš vysoká hustota čísel na obrazovce)
	- Element numbers zapne/vypne zobrazení čísel uzlů (čísla se zobrazí pouze při zapnutém zobrazování ploch prvků a při takovém přiblížení sítě, při kterém nebude příliš vysoká hustota čísel na obrazovce)
	- Mid-side nodes zapne/vypne zobrazení mezilehlých uzlů u prvků s kvadratickou aproximací (projeví se pouze při zapnutém zobrazování uzlů)
	- Refresh scene překreslí celou scénu
	- Property colors zapne/vypne barevné odlišení entit podle čísla jejich vlastnosti; barvy lze zapínat či vypínat zvlášť pro jednotlivé typy entit a vybrané typy je možno kombinovat (kromě vlastností prvků a ploch prvků, ty nelze zobrazit najednou)
- Render obsahuje volby pro změnu zobrazovacího módu sítě
	- Points zobrazit pouze uzly na povrchu sítě
	- Border lines zobrazit hraniční(ostré) hrany (limit pro zařazení hran mezi ostré hrany lze nastavit v dialogu Mesh info)
	- All lines zobrazit všechny povrchové hrany sítě (drátěný model)
	- Faces zobrazit plochy na povrchu sítě

(Další volby v nabídce Render jsou kombinacemi předchozích. V panelu nástrojů jsou čtyři přepínače pro zapínání resp. vypínání jednotlivých výše zmíněných komponent zobrazované sítě.)

- Camera obsahuje nástroje pro manipulaci se sítí (použití nástrojů je podrobně rozebráno v kapitole [3.2\)](#page-10-2) a příkazy pro přímé nastavení pohledu kamery
	- Orbit nástroj pro otáčení se sítí
	- Pan nástroj pro posuv sítě do stran
	- Look around nástroj pro rotaci pohledu
	- Zoom window nástroj pro přiblížení sítě (zoomování do dané oblasti, oblast se určí kliknutím na příslušné místo, či tažením myši v dané oblasti)
	- Zoom to fit změna měřítka sítě tak, aby byla celá v záběru

Ostatní příkazy této nabídky nastaví pohled na síť do některé z přednastavených pozic.

- Select obsahuje volby pro změnu nástroje na selekci entit sítě.
	- Select elements nástroj pro výběr prvků
	- Select nodes nástroj pro výběr uzlů
	- Select faces nástroj pro výběr ploch prvků
	- Select edges nástroj pro výběr hran
	- Select beams nástroj pro výběr 1D prvků
- Tools
	- Mesh info zobrazení dialogu se základními informacemi o síti, nastavením komentářů k vlastnostem a nastavením limitů pro detekci ostrých hran
	- List of selected entities zobrazení seznamu označených entit
	- Cut / Select area zobrazení dialogu pro specifikaci oblasti řezu nebo selekci v objemu sítě
	- Show / Hide elements zobrazení dialogu pro nastavení viditelnosti prvků podle čísla vlastnosti nebo podle jejich typu
	- Restore mesh obnovení uříznuté sítě do její původní podoby
	- Invert all normals inverze normálových vektorů všech ploch
- Split active window rozdělí aktivní okno na dvě poloviny; síť v něm obsažená bude sdílena oběma novými okny; do nově vzniklého okna lze poté načíst jinou síť
- Close active window zavře aktivní okno (inverzní operace k předchozí)
- Settings zobrazí dialog, který umožňuje nastavit hlavní parametry programu
- Help
	- User guide zobrazí uživatelskou příručku k programu (tento dokument)
	- About zobrazí stručné informace o programu (název, autor, rok)

## <span id="page-9-0"></span>2.3 Klávesové zkratky

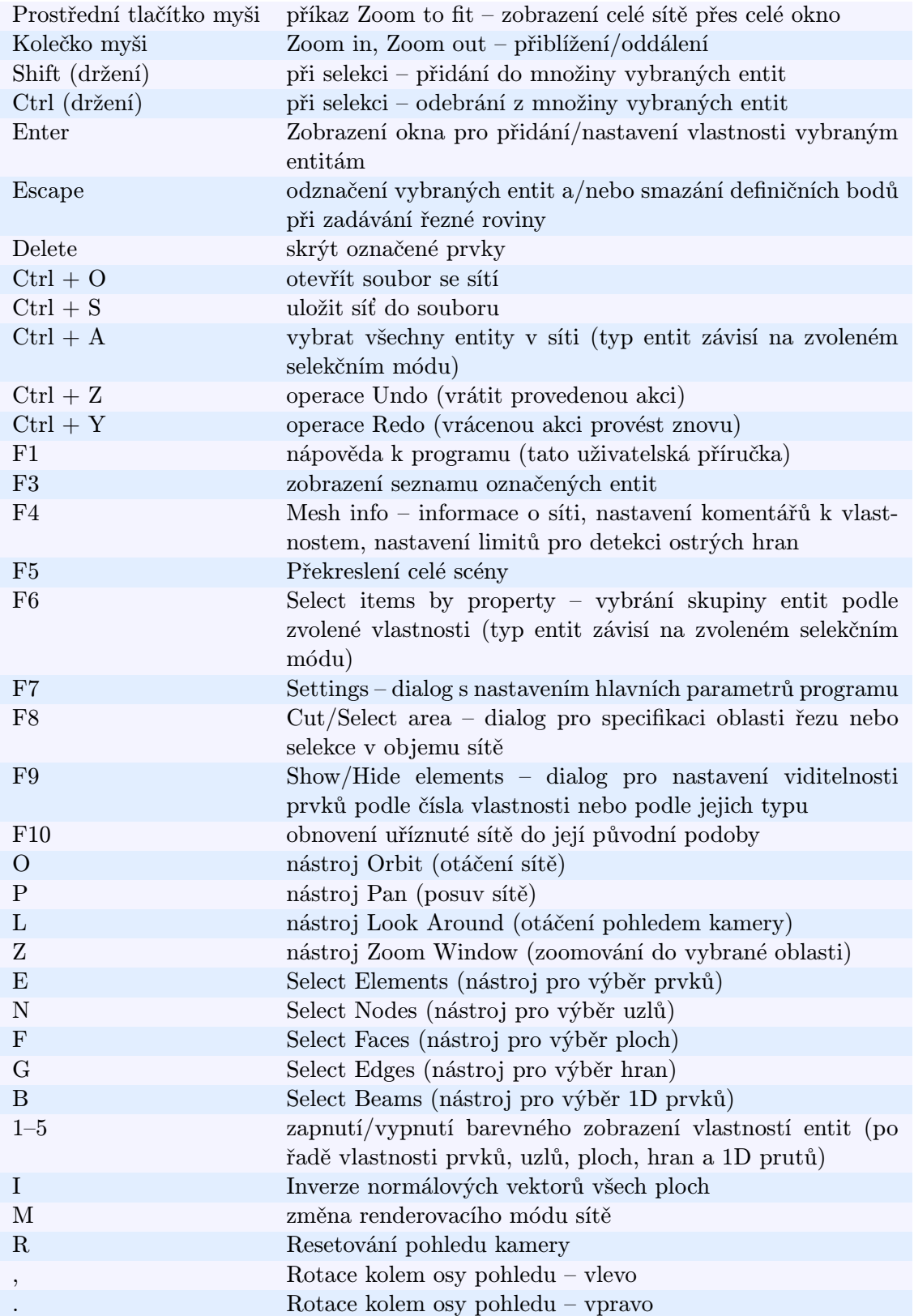

### <span id="page-10-0"></span>3 Ovládání

Níže jsou popsány postupy při standardních případech užití programu.

#### <span id="page-10-1"></span>3.1 Změna zobrazení sítě

Způsob zobrazení sítě se mění příkazy v nabídce Render nebo tlačítky na panelu nástrojů. Na výběr je zobrazení uzlů, ostrých hran, všech hran, ploch nebo jejich kombinace. V dialogu Settings je možné změnit vizuální vzhled entit sítě, např. jejich barevné zobrazení.

Pro zapnutí barevného zobrazení vlastností jednotlivých entit slouží nástroj Property colors. Barvy lze zapínat či vypínat zvlášť pro jednotlivé typy entit a vybrané typy je možno kombinovat (kromě vlastností prvků a ploch prvků, ty nelze zobrazit najednou). Barvy pro vlastnosti se generují náhodně se vzájemným dostatečným rozestupem.

Nasvětlení jednotlivých ploch se řídí normálovými vektory těchto ploch. Ty se nastaví při generování sítě tak, aby směřovali směrem ven, k pozorovateli. Pokud by toto automatické nastavení selhalo (může se stát např. pro 2D sítě či otevřené 3D sítě), lze normálové vektory otočit příkazem Tools/Invert all normals.

Jedna síť může být zobrazena zároveň v jednom okně s více různými nastaveními pohledu. K tomu slouží příkaz Split active window dostupný z kontextové nabídky po stisku pravého tlačítka myši nebo z nabídky Tools. Tento příkaz rozdělí aktivní okno na dvě poloviny. Původní síť bude sdílena oběma okny, v každém však může být zobrazena z jiného úhlu a jiným renderovacím módem. Nově vznilé okno lze zavřít příkazem Close active window nebo posunutím lišty rozdělující panel ke kraji hlavního okna.

#### <span id="page-10-2"></span>3.2 Manipulace se sítí

Směr a pozici kamery reprezentující pohled na danou síť lze měnit následujícími operacemi.

#### • Rotace sítě kolem bodu

Nástroj Orbit umožňuje otáčení sítě kolem daného bodu. Střed otáčení se určí místem stisku levého tlačítka myši. Pokud je stisk mimo povrch sítě, pohybem myši se síť otáčí kolem vlastního geometrického středu. Pokud je místo stisku na povrchu sítě, dochází pak k otáčení pohledu kolem tohoto bodu.

#### • Posuv sítě do stran

Pro posuv sítě nahoru, dolů, doleva a doprava slouží nástroj Pan. U něj opět záleží na místě stisku tlačítka myši. Po dobu celého posuvu totiž bod stisku zůstává pod kurzorem myši.

#### • Otáčení pohledu do stran

Pro otáčení pohledu kamery do stran slouží nástroj Look around. Při jeho použití nedochází k pohybu pozice pozorovatele, dochází jen ke změně směru pohledu. Tento nástroj je užitečný, pokud se například kamera nachází uvnitř dutiny v síti a my si chceme prohlédnout okolní povrch.

#### • Změna měřítka (zoom)

Nejjednodušší způsob přiblížení či oddálení sítě je použití kolečka myši. Přibližuje se ta část sítě, kde se aktuálně nachází kurzor. Přibližování je nelineární vůči povrchu sítě. Nikdy se proto nemůžeme tímto způsobem dostat dovnitř sítě (k tomu lze použít nástroj Orbit nebo Pan). K zoomování lze také použít nástroj Zoom window. U něj se směr pro přiblížení určí zatažením obdélníkové oblasti na síti. K návratu z přiblížení lze použít příkaz Zoom to fit. Ten oddálí a posune síť do polohy, ve které bude vyplňovat celou oblast okna. Tento příkaz lze vyvolat také stisknutím prostředního tlačítka (kolečka) myši.

#### • Rotace kolem osy pohledu

Pokud je natočení sítě na obrazovce nevyhovující, lze použít nástroj pro rotaci celé scény kolem osy pohledu. Tento nástroj nemá zástupce v panelu nástrojů ani v hlavní nabídce. Lze je aktivovat držením klávesy Control během používání některého z výše uvedených nástrojů pro manipulaci se sítí. Pohledem lze poté otáčet posuvem myši vlevo či v pravo (se současným držením klávesy Control).

#### Poznámky:

- Pokud chce uživatel zobrazit čísla uzlů či prvků sítě, musí mít v nabídce View zaškrtnuty příslušné volby. Dále je nutno mít na paměti, že čísla příslušných entit se zobrazí jen v případě, kdy hustota jednotlivých čísel dovolí jejich přehledné zobrazení. Pokud tedy některá čísla nejsou zobrazena, je nutné příblížit pohled kamery blíže k dané oblasti.
- Aktuální pozice kurzoru myši v souřadnicové soustavě sítě se objeví nalevo ve stavovém řádku po stisknutí a držení levého tlačítka myši na povrchu sítě.

#### <span id="page-12-0"></span>3.3 Změna limitů pro detekci ostrých hran

Hrany se dělí do třech kategorií podle úhlu, který svírají dvě s ní sousedící plochy. Typ hrany poté determinuje způsob selekce skupiny entit na povrchu sítě a také zobrazení samotných hran. Ostré hrany se zobrazují tmavší barvou a tučněji. Dva limitní úhly, které dělí hrany do zmíněných třech kategorií jsou nastaveny tak, aby vyhovovali co nejširšímu spektru sítí. Uživatel však má možnost v případě potřeby tyto limity změnit. Nastavit jejich hodnoty lze v dialogu Mesh info na kartě Edge angle limits (zobrazeno na následujícím obrázku).

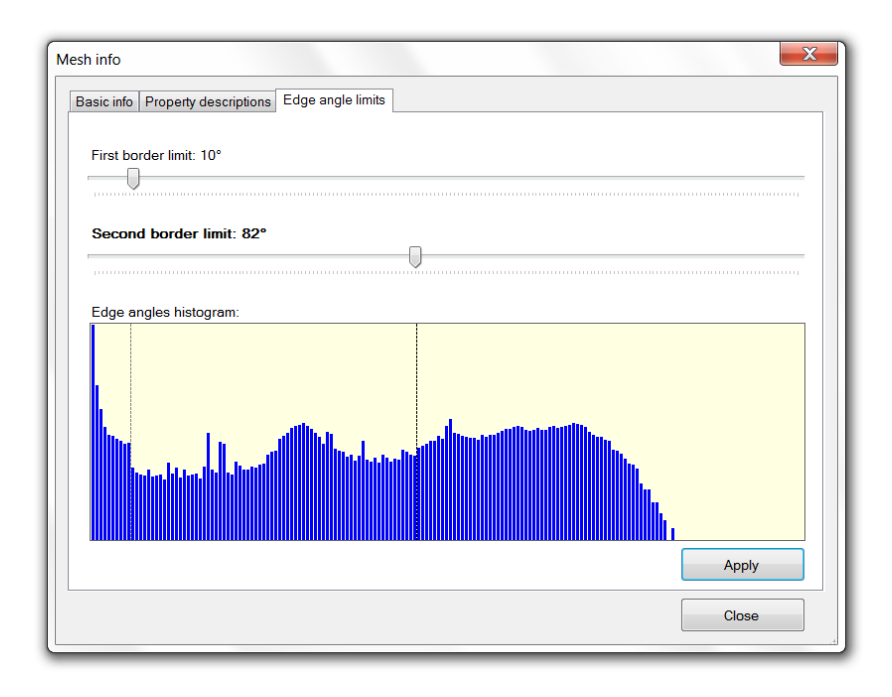

Uživatel může při nastavování limitů využít informací z histogramu uhlů příslušejícím všem hranám v síti. Ten zachycuje četnosti jednotlivých hodnot úhlů (v rozsahu od 0◦ do 180◦ ) sevřených dvojicemi všemi ploch v síti.

#### <span id="page-13-0"></span>3.4 Selekce entit

Pro selekci entit slouží pětice nástrojů (pro každý typ entity samostatný nástroj). Vybírat entity lze poklepáním myši, či zatažením obdélníkového výběru. Do množiny výběru lze přidávat nové položky za současného držení klávesy Shift. Odebírat položky z výběru lze pak držením klávesy Control.

Při zatahování oblasti pro výběr entit záleží na směru pohybu myši. Pokud zatahuji zleva-doprava, vyberou se jen ty entity, jež mají všechny uzly v oblasti výběru. Při tažení zprava-doleva stačí, aby byl v oblasti jeden uzel dané entity. Při výběru pomocí poklepání na dané místo odvisí množina vybraných entit od počtu stisků tlačítka myši. Závislost provedené akce na počtu kliků je shrnuta v následující tabulce.

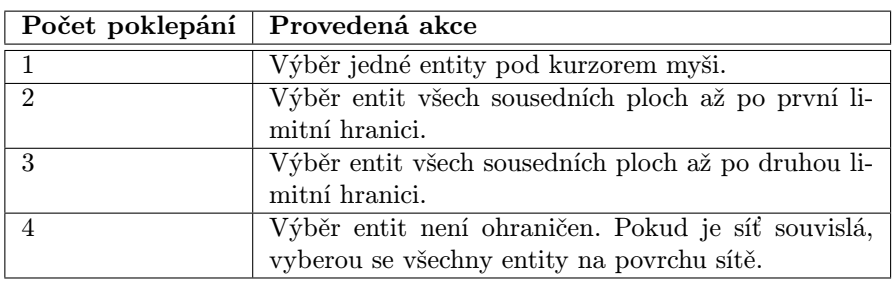

Na následujícím obrázku je vidět výsledek výběru množiny ploch prvků na povrchu sítě. (a) Výběr po dvojkliku myši. (b) Výběr po trojkliku myši.

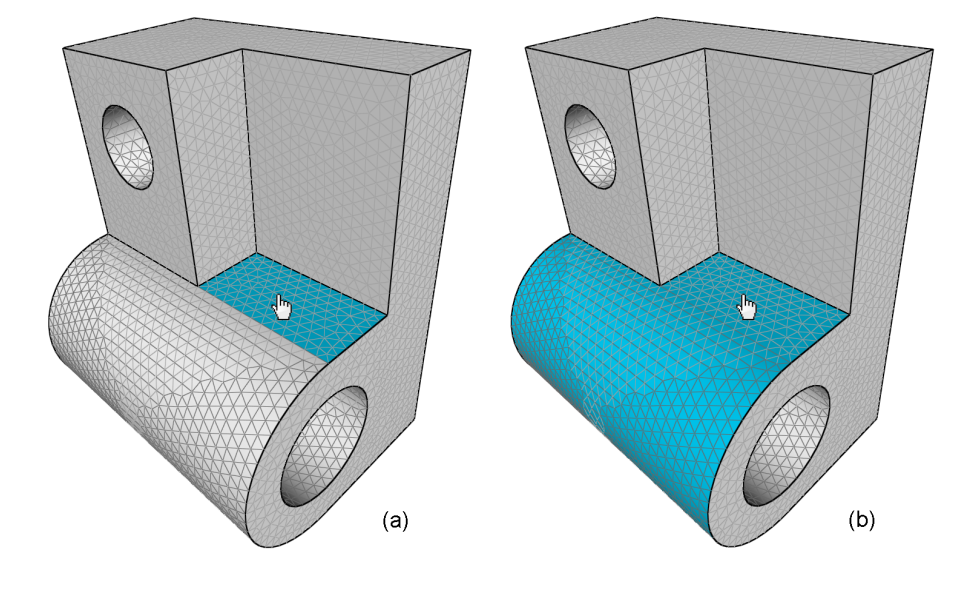

Mírně odlišné chování mají nástroje pro výběr hran nebo uzlů v případě poklepání na ostrou hranu (hranu překračující druhý limitní úhel). V případě vícenásobného kliknutí se v takovém případě nevybere celá plocha, ale křivka na síti složená z ostrých hran. Limit pro určení hran na hraniční křivce se mění s počtem kliků stejně jako v předchozím případě. Na obrázku na následující straně je vidět výsledek provedení dvojkliku na místo pod kurzorem myši.

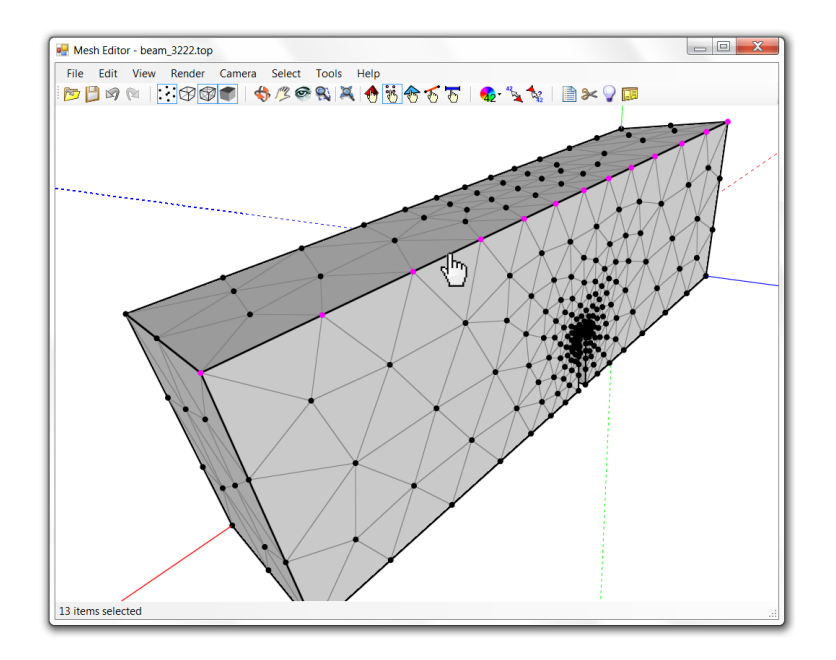

Výše zmíněnými operacemi lze vybírat jen entity na povrchu sítě. Entity v objemu sítě je možné vybrat s použitím editoru pro specifikaci oblasti řezu – Cutting area editor. Oblast se specifikuje stejným způsobem, jako při provádění řezu (vysvětleno v kapitole [3.6\)](#page-16-0). Pouze se musí zvolit z nabízených akcí operace selekce entit. Poznámky:

• Popis vybraných entit je zobrazen ve stavovém řádku programu. Pokud jich je více, je zobrazen pouze jejich počet. Při výběru jedné entity se ve stavovém řádku zobrazí kromě jiného její typ, číslo a hodnota přiřazené vlastnosti. Vzhledem k tomu, že uzly mohou mít více vlastností různého typu, jsou tyto vlastnosti odlišeny jednopísmenným prefixem, který určuje její typ. V tabulce je shrnut význam jednotlivých prefixů.

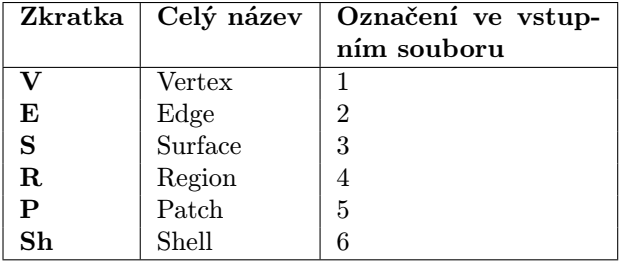

Čísla vlastností náležející samotnému uzlu tedy mají prefix V. Popis označeného uzlu s přiřazenými vlastnostmi 4 a 7 pak může vypadat ve stavovém řádku např. následovně:

Node 1547 | Position [2; 3.5; 1] | Properties: V:4 V:7 E:8 E:9 S:11 P:12

- Seznam aktuálně vybraných entit lze zobrazit v dialogovém okně List of selected entities. Výběr lze filtrovat podle typu entity. Vybraným uzlům lze také v tomto okně přiřazovat nebo odebírat vlastnosti.
- U sítí obsahujících 2D prvky (trojúhelníky či čtyřúhelníky) se tyto prvky považují za totožné se svými plochami. Nástroj na výběr prvků a nástroj na výběr ploch mají tedy identickou funkci (stejné je to u barevného zobrazení vlastností prvků a ploch).

#### <span id="page-15-0"></span>3.5 Přiřazení vlastnosti vybraným entitám

Pro přiřazení nějaké vlastnosti entitám je nejprve nutné označit je nástrojem pro výběr výše popsaným způsobem. Poté se zvolí příkaz Set property of selected entities nebo stiskne klávesa Enter. Do zobrazeného textového pole se napíše číselná hodnota vlastnosti. Přípustné jsou celočíselné hodnoty v rozsahu od −2147483648 do 2147483647.

Prvky, plochy a hrany mohou obsahovat pouze jednu vlastnost, která se každým přiřazením přepíše. U uzlů je situace jiná. Ty mohou obsahovat libovolný počet vlastností. Při nastavení vlastnosti dojde k přidání čísla na konec seznamu vlastností daného uzlu (pokud ovšem danou vlastnost již neobsahuje). Celý tento seznam je poté uložen do výstupního souboru. Seznamy lze editovat v dialogu pro zobrazení vybraných entit. Množině vybraných uzlů lze v tomto okně hromadně přiřazovat nové či mazat již nastavené vlastnosti (naznačeno na obrázku níže).

Barevné zobrazení vlastností uzlů (příkaz Property colors) reflektuje pouze naposledy přidanou vlastnost, ve výstupním souboru se však objeví všechny zadané vlastnosti.

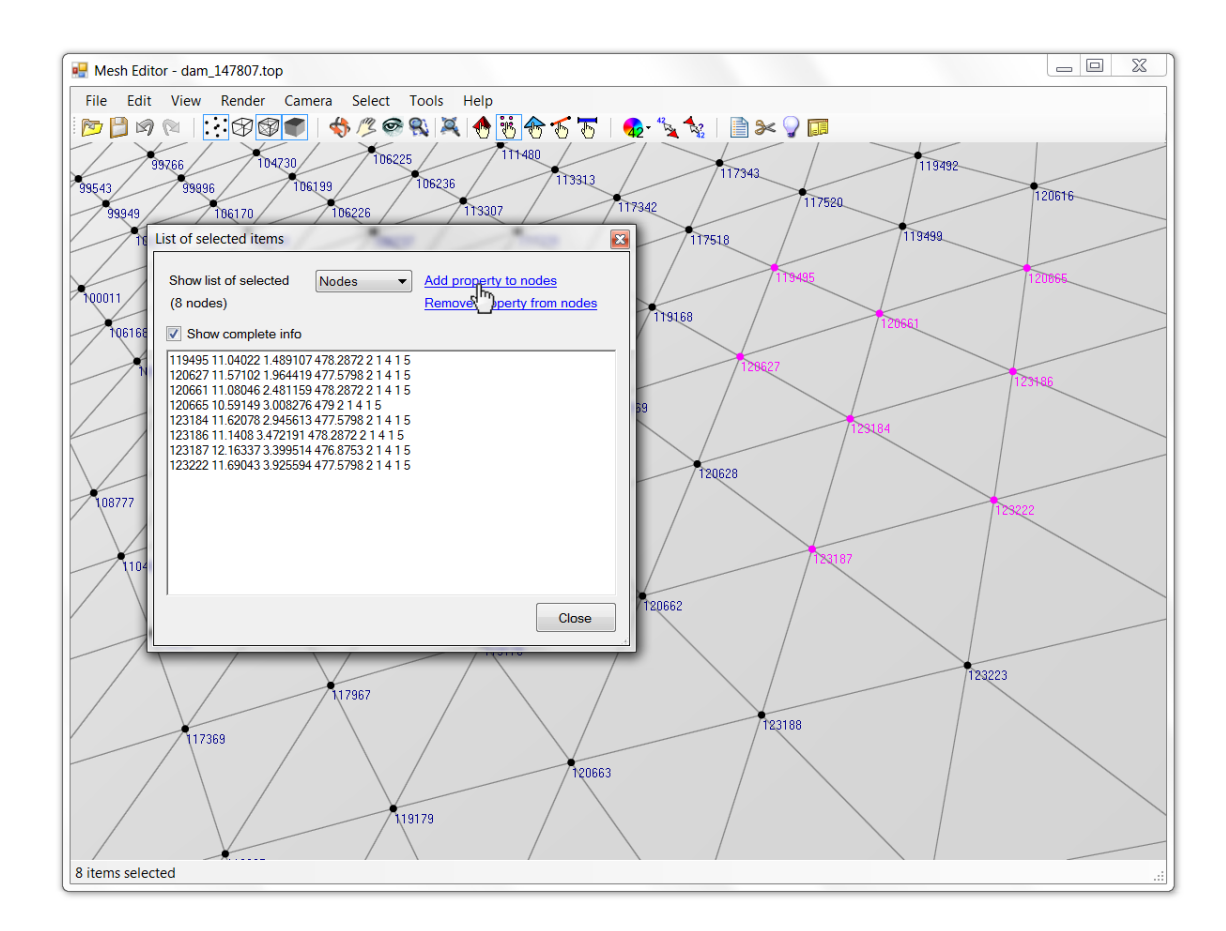

#### <span id="page-16-0"></span>3.6 Provedení řezu

Dialog pro specifikaci řezu sítě se otevře po zadání příkazu Cut/Select area. Oblast řezu lze zadat buď pomocí řezných rovin, nebo obecným algebraickým výrazem. Rovin může být zadán libovolný počet a lze zvolit, zda se má použít průnik či sjednocení jimi určených poloprostorů. Po vytyčení oblasti je možné vybrat, jaká akce má být provedena. Výchozí je operace řezu. Lze ovšem také použít operaci selekce entit daného typu nacházející se v oblasti řezu. Uživatel má rovněž možnost určit, zda brát v úvahu pouze entity, které jsou v oblasti řezu celým svým objemem (všemi svými uzly) nebo stačí jejich část (alespoň jeden uzel). Na následujícím obrázku je okno pro zadání rovin s podrobným popisem.

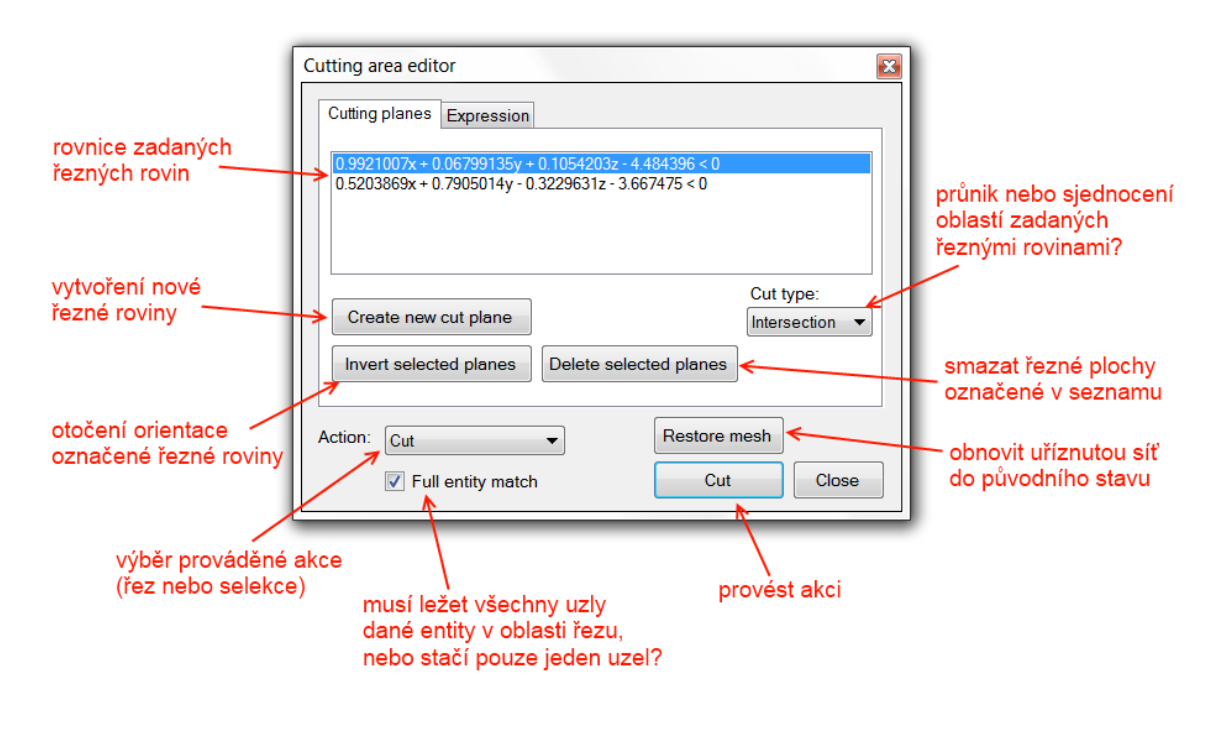

Pro vytvoření nové řezné plochy slouží tlačítko Create new cut plane. Plocha se poté zadá pomocí myši vybráním libovolných tří uzlů na povrchu sítě, které budou ležet v řezné rovině (nebo je možné zadat pouze dva uzly – jeden v rovině plochy a druhý určující normálový vektor – a opětovně stisknout tlačítko Create new cut plane).

Orientace roviny vychází z pořadí zadaných uzlů a je naznačena barvou. Z každé strany má plocha jinou barvu. Pokud je vidět červená barva, oblast za plochou bude uříznuta a oblast před plochou bude ponechána (naopak je to u zelené barvy). Je pamatováno i na možnost, kdy je mezi zadáním jednotlivých definičních uzlů potřeba síť posunout či otočit. Jednoduše se vybere nástroj pro manipulaci se sítí (Orbit, Pan, ...), provede se operace a poté je možno se vrátit do módu zadávání uzlů stisknutím tlačítka Insert next point. Na následujícím obrázku je ilustrován výběr definičních bodů na povrchu sítě.

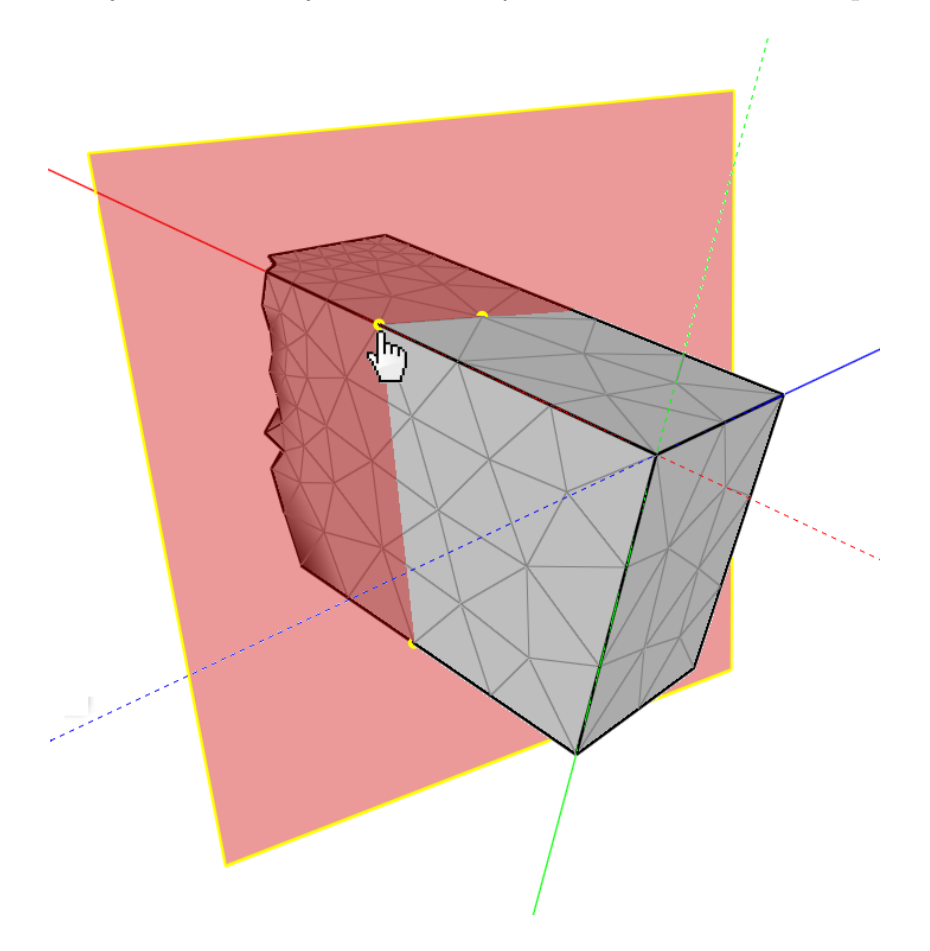

Program rovněž umožňuje specifikovat oblast řezu naprosto libovolně pomocí obecného algebraického výrazu. K tomu slouží karta Expression ve stejném dialogovém okně. Do textového pole se napíše matematický výraz popisující danou oblast. Výraz musí vracet pravdivostní hodnotu – musí tedy v něm být použit některý z relačních operátorů. K dispozici jsou tři proměnné x, y a z. Za tyto proměnné je poté v programu dosazena poloha všech uzlů každé entity v síti a pokud je podmínka splněna, daná entita je uříznuta (resp. označena v selekčním módu).

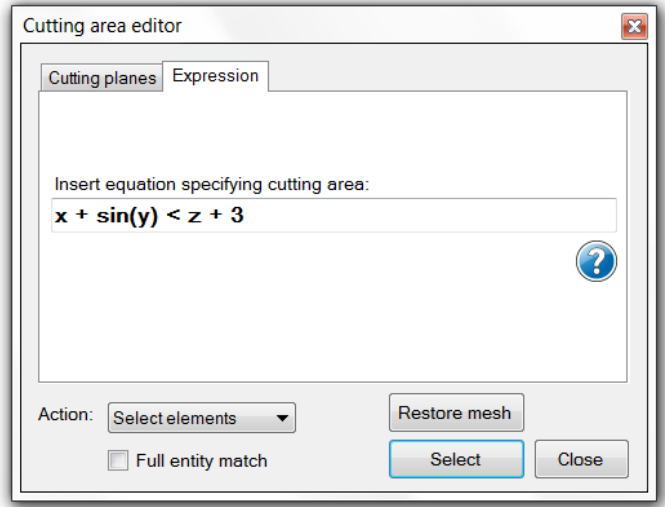

V okně je pro případ potřeby tlačítko s nápovědou, které popisuje všechny operátory a matematické funkce přípustné ve vstupním výrazu.

## <span id="page-18-0"></span>4 Popis formátu vstupního souboru

Následuje popis formátu vstupního a také výstupního souboru editor sítí. Soubor je okomentovaný pomocí '#'.

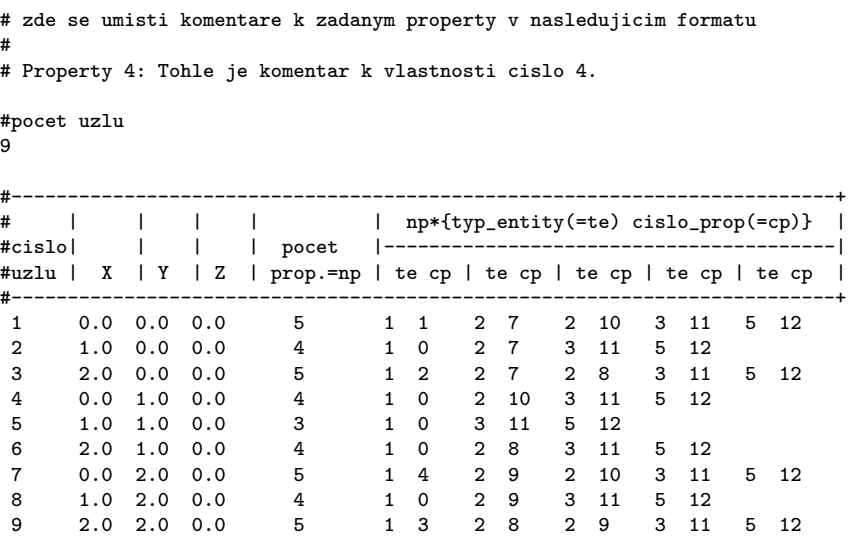

#pocet prvku

4 #-----------------------------------------------------------------+ #cislo | typ | cisla uzlu | prop. | prop. hran (volitelne) | #prvku | prvku=tp | pocet dle tp | prvku | pocet dle tp | #-----------------------------------------------------------------+ 1 2 5 4 12 7 0 0 10<br>2 3 6 5 12 7 8 0 0 2 5 2 3 6 5 12 7 8 0 0<br>3 5 4 5 8 7 12 0 0 9 10  $\begin{array}{cccccccc} 3 & & 5 & & 4\ 5 & 8\ 7 & & 12 & & 0\ 0 & 9 & 10 \\ 4 & & 5 & & 5\ 6 & 9 & 8 & & 12 & & 0\ 8 & 9 & 0 & & & & & \end{array}$ 5 6 9 8 # globalni cisla uzlu pro kazdy zadany uzel (pouze pro paralelni vypocty) #------------------+ # cislo | globalni | # uzlu | cislo | #------------------+  $\begin{array}{ccc} 1 & \quad & 23 \\ 2 & \quad & 43 \end{array}$ 2 43  $\begin{array}{cc} 3 & \hspace{1.5mm} 17 \\ 4 & \hspace{1.5mm} 11 \end{array}$  $\begin{array}{cc} 4 & 11 \\ 5 & -1 \end{array}$  $-1$  $\begin{array}{ccc} 6 & & 4 \\ 7 & & 0 \end{array}$ 7 0 8 0 9 100 # zde se umisti seznam ploch s prirazenou vlastnosti # [pocet uzlu, {cisla uzlu}, vlastnost] faces 1 4 2 3 6 5 8 # zde se umisti seznam hran s prirazenou vlastnosti # [prvni uzel, druhy uzel, vlastnost] edges 1 3 6 9 # =========================================================================================== # Vysvetlivky k pouzitemu znaceni # # typy entit (te)<br>#  $1 =$  vertex  $1 = vertex$  $# 2 = edge$  $\frac{\pi}{4}$   $\frac{2}{3}$  = surface  $\frac{4}{4}$  + 4 = region<br>  $\frac{4}{5}$  = patch  $5 = \text{patch}$  $# 6 = \text{shell}$ #----------------------------------------------------------------------------------------------------+ # typy | pocet | pocet | pocet | | # prvku(tp) | uzlu | hran | ploch | poznamka | #----------------------------------------------------------------------------------------------------+ # 1 2 1 0 usecka s linearni aproximaci # 2 3 1 0 usecka s kvadratickou aproximaci (uzel i v prostredku) # 3 3 3 1 trojuhelnik s linearni aproximaci # 4 6 3 1 trojuhelnik s kvadratickou aproximaci (uzly i ve stredech hran) # 5 4 4 1 ctyruhelnik s linearni aproximaci # 6 8 4 1 ctyruhelnik s kvadratickou aproximaci (uzly i ve stredech hran) #------ prostorove prvky ------------------------------------------------------------------------------------- # 7 4 6 4 ctyrsten s linearni aproximaci # 8 10 6 4 ctyrsten s kvadratickou aproximaci (uzel i na stredech hran) # 9 5 8 5 ctyrboky jehlan s linearni aproximaci # 10 13 8 5 ctyrboky jehlan s kvadratickou aproximaci (uzly i na stredech hran) # 11 6 9 5 trojboky hranol s linearni aproximaci \* 12 15 9 5 trojboky hranol s kvadratickou aproximaci (uzly i na stredech hran)<br>
# 13 8 12 6 krychle s linearni aproximaci

# 13 8 12 6 krychle s linearni aproximaci

# 14 20 12 6 krychle s kvadratickou aproximaci (uzly i na stredech hran)